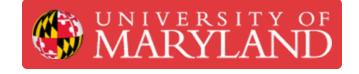

# Validate E2EE is enabled on an Ingenico Desk 3500 terminal

Written By: Nicholas Bentley

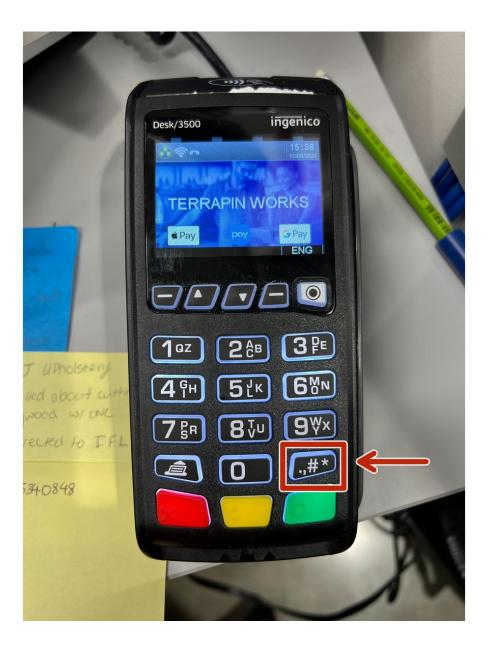

### Step 1 — Activate Admin mode

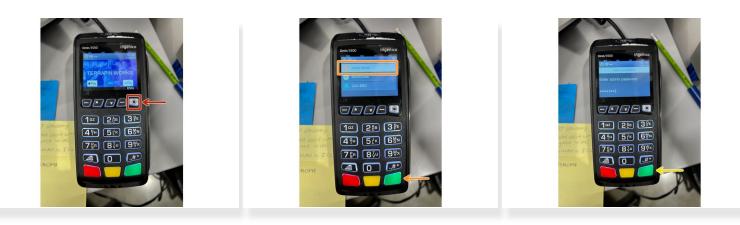

- Press the white button with a black circle in it.
- Select admin mode with the arrows and press the green enter button.
- Enter the password **123456A** and press the green enter button.
  - (i) To select the capital A, keep pressing the **2 button** until you see a capital A.

## Step 2 — Force the download

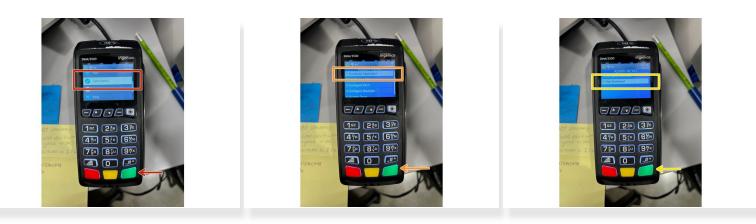

- Press the white button with the black circle in it. Navigate to the **Tetra Admin** option and choose it with the green button.
- Choose the first option for **Download Application** and press the green button.
- Choose the option for **Start Download** and press the green button.
- The terminal will download its configuration and may reboot several times. The terminal should print a report on the receipt paper when it completes.
- (i) If the terminal gets stuck on a please wait screen, ensure the receipt paper door is fully closed.

#### Step 3 — Go to the E2EE Identity screen

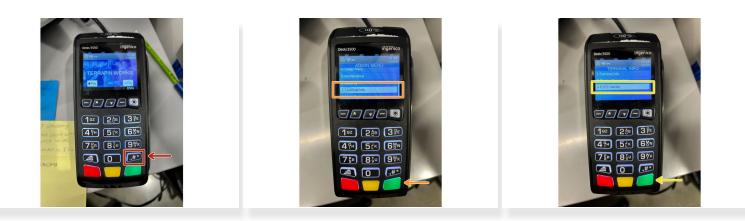

- Press the **# button** on the terminal.
- Using the arrows, scroll down to select the **Terminal Info** option and press the green button.
- Scroll down to select the **E2EE Identity** option and press the green button.

#### Step 4 — Verify the E2EE Identity

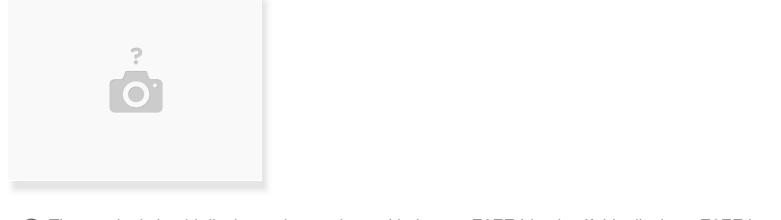

- (i) The terminal should display a picture along with the text E2EE Identity. If this displays, E2EE is enabled.
- (i) If you see feature disabled when you select E2EE identity, E2EE is not enabled.

You have successfully verified your E2EE Identity status.